# RV160およびRV260ルータでのQuality of Service(QoS)の設定

目次 T

- 目的
- 該当するデバイス
- [Software Version]
- トラフィッククラス
- WANキューイング
- WANポリシング
- WAN帯域幅管理
- スイッチの分類
- スイッチキューイング

### 目的

Quality of Service(QoS)は、ユーザエクスペリエンスを向上させるためにネットワークトラ フィック管理を最適化するために使用されます。QoSは、通信ネットワークのパフォーマン スを定義した尺度です。これは、あるタイプの伝送を別のタイプの伝送よりも優先します。 QoSにより、ネットワークは帯域幅を実現し、遅延、エラー率、稼働時間などの他のネット ワークパフォーマンス要素に対処できるようになります。QoSには、ネットワーク上の特定 のタイプのデータ(ビデオ、オーディオ、ファイル)に優先順位を設定して、ネットワーク リソースを制御および管理することも含まれます。これは、ビデオオンデマンド、インター ネットプロトコルテレビ(IPTV)、Voice over Internet Protocol(VoIP)、ストリーミングメディ ア、ビデオ会議、およびオンラインゲームのために生成されたネットワークトラフィックに のみ適用されます。

この記事の目的は、QoS機能を説明し、RV160/RV260ルータで設定する手順を示すことで す。

#### 該当するデバイス Ī

- RV160
- RV260

#### [Software Version] Ì

● 1.0.00.13

### セグ:前のTUに含めます

RV160/RV260のQoS機能には、トラフィッククラス、ワイドエリアネットワーク(WAN)キ ューイング、WANポリシング、WAN帯域幅管理、スイッチ分類、およびスイッチキューイ ングが含まれます。各機能については、この記事の以降のセクションで詳しく説明します。

### トラフィッククラス

トラフィッククラスを使用すると、サービスに基づいてトラフィックを目的のキューに分類 できます。サービスは、レイヤ4伝送制御プロトコル(TCP)またはユーザデータグラムプロ トコル(UDP)ポートアプリケーション、送信元または宛先IPアドレス、DiffServコードポイ ント(DSCP)、受信インターフェイス、OS、デバイスタイプです。着信パケットのDSCP値 を書き換えることもできます。デフォルトでは、すべてのネットワークトラフィックがデフ ォルトトラフィッククラスと一致します。

トラフィッククラスを設定するには、次の手順を実行します。

ステップ1:Web設定ユーティリティにログインします。ルータのユーザ名とパスワードを入 力し、[Login]をクリックします。デフォルトのユーザ名とパスワードはciscoです。

#### $\alpha$  and  $\alpha$ **CISCO**

Router

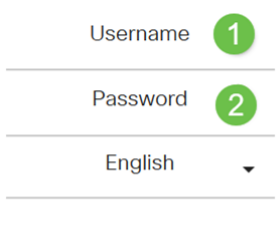

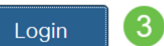

注:この記事では、RV260を使用してQoSを設定します。設定は、使用するモデルによって 異なります。

ステップ2:[QoS] > [Traffic Classes]をクリックします。

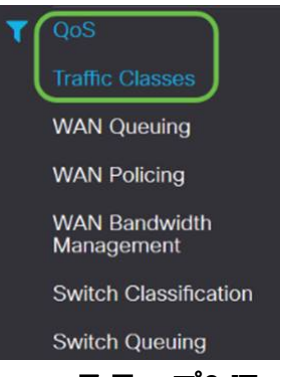

ステップ3:[Traffic Table]で*[Add]をクリック*し(または行を選択し、[Edit]をクリックします )、次の項目を入力します。

- [クラス名]:クラスの名前を入力します
- [説明]:クラスの説明を入力します
- 使用中:トラフィッククラスレコードがキューイングポリシーによって使用されていま す

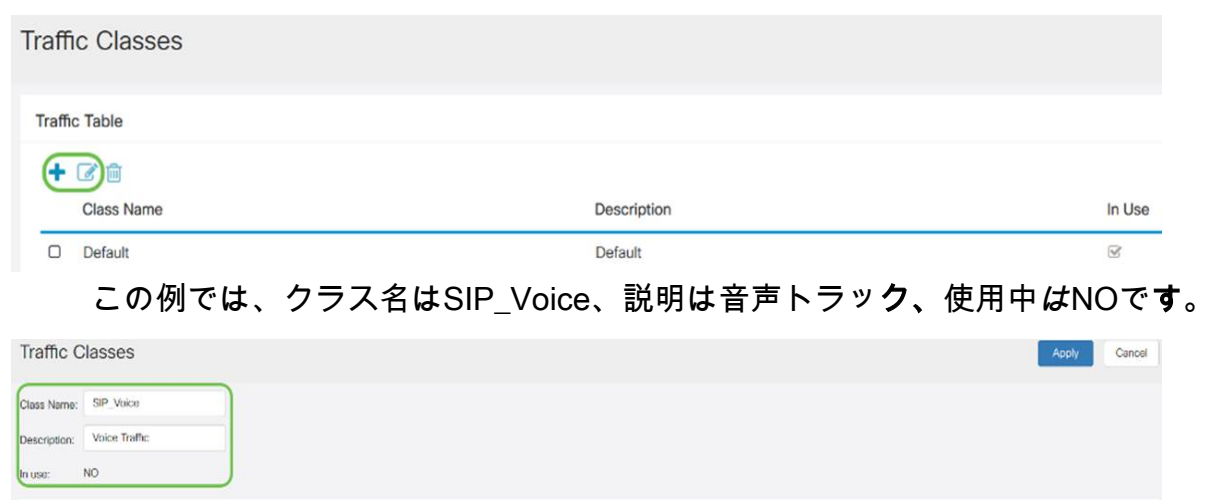

Destination IP

ステップ4:[Service Table]で、[Add]をクリックして(または行を選択して[Edit]をクリック)、 次の情報を入力します。

Service

Match DSCP

Rewrite DSCP

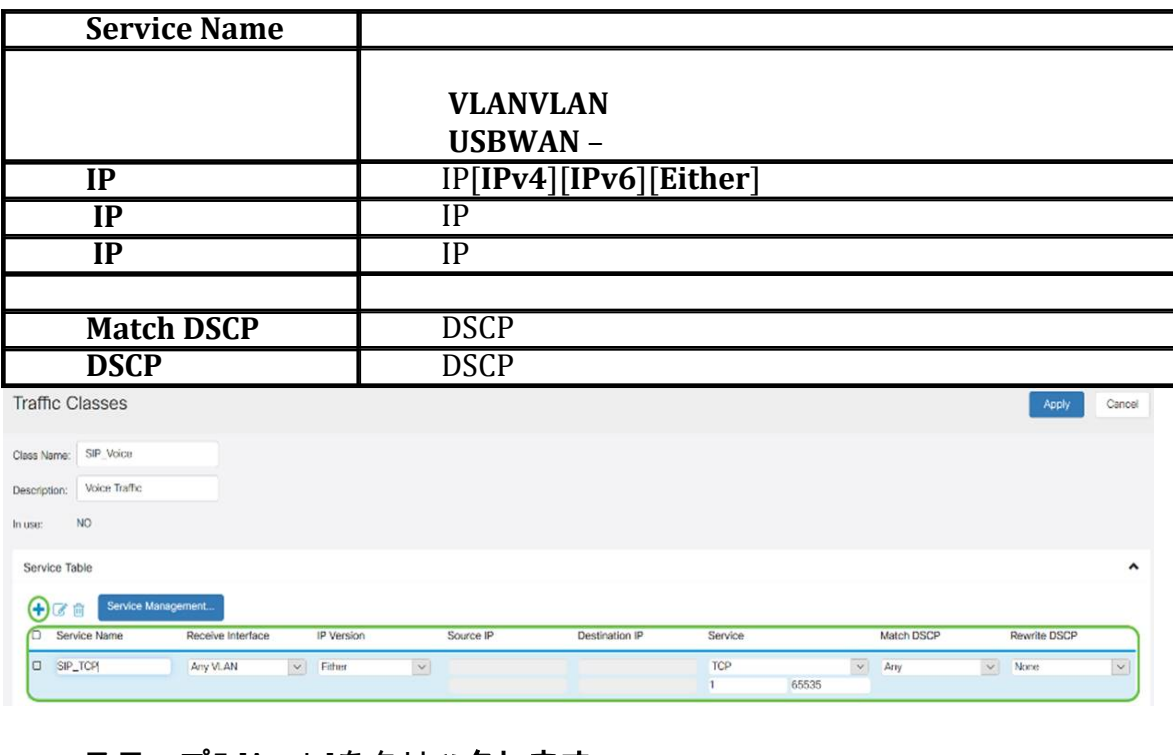

#### ステップ5:[Apply]をクリックします。

IP Version

Source IP

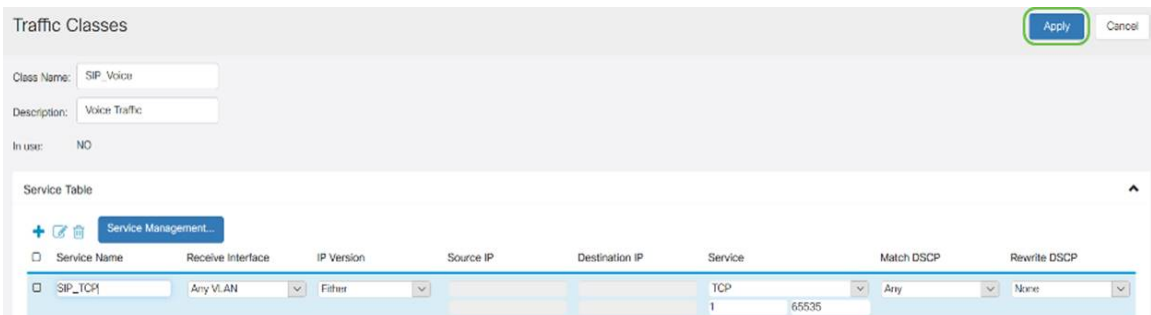

# WANキューイング

Service Table  $+ 00$ D Service Name

> 輻輳管理は、インターフェイスから送信される選択されたトラフィックに優先順位を付けて 、より良いサービスを提供するQoS技術の1つです。輻輳管理は、一時的な輻輳に対応する ためにキューイングを使用します。パケットは分類に基づいてこれらのキューに割り当てら

れ、帯域幅が使用可能になるまで送信がスケジュールされます。キューを設定すると、輻輳 時に優先順位の高いトラフィックが確実に処理されます。したがって、LAN-to-WANトラフ ィックは、相互に排他的な3つのモード(レート制御、プライオリティ、および低遅延)で 管理できます。WANキューイングを設定するには、次の手順を実行します。

ステップ1:Web設定ユーティリティにログインします。ルータのユーザ名とパスワードを入 力し、[Login]をクリックします。デフォルトのユーザ名とパスワードはどちらも Cisco です  $\sim$ 

#### $\alpha$  and  $\alpha$ **CISCO**

Router

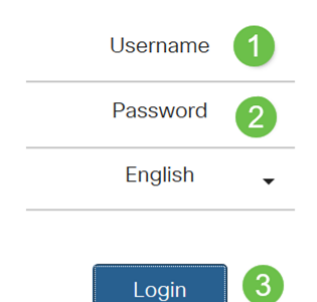

注:この記事では、RV260を使用してWANキューイングを設定します。設定は、使用する モデルによって異なります。

ステップ2:[QoS] > [WAN Queuing]をクリックします。

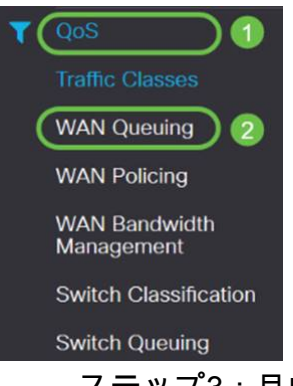

ステップ3:目的のキューイングエンジンを選択し、次の情報を入力します。

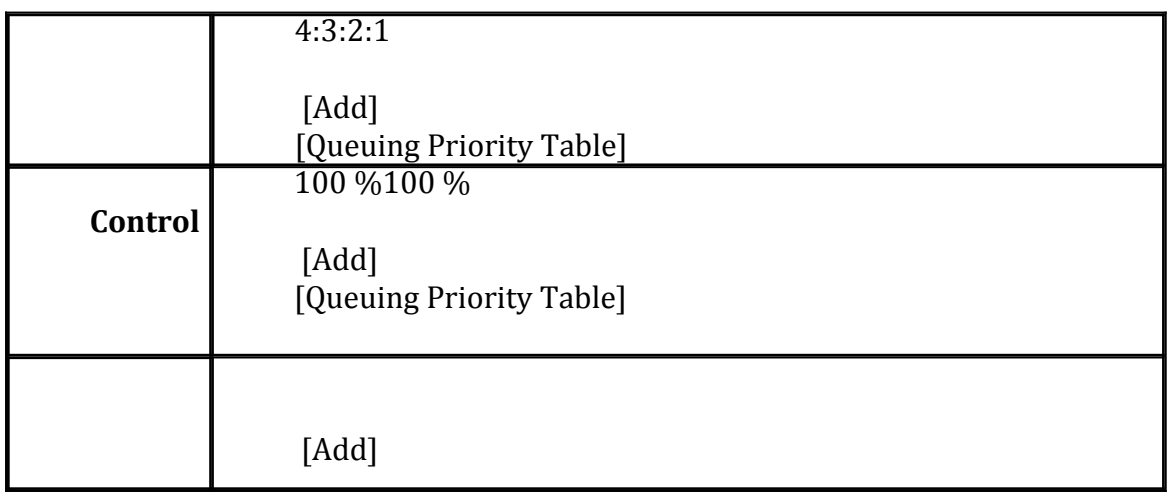

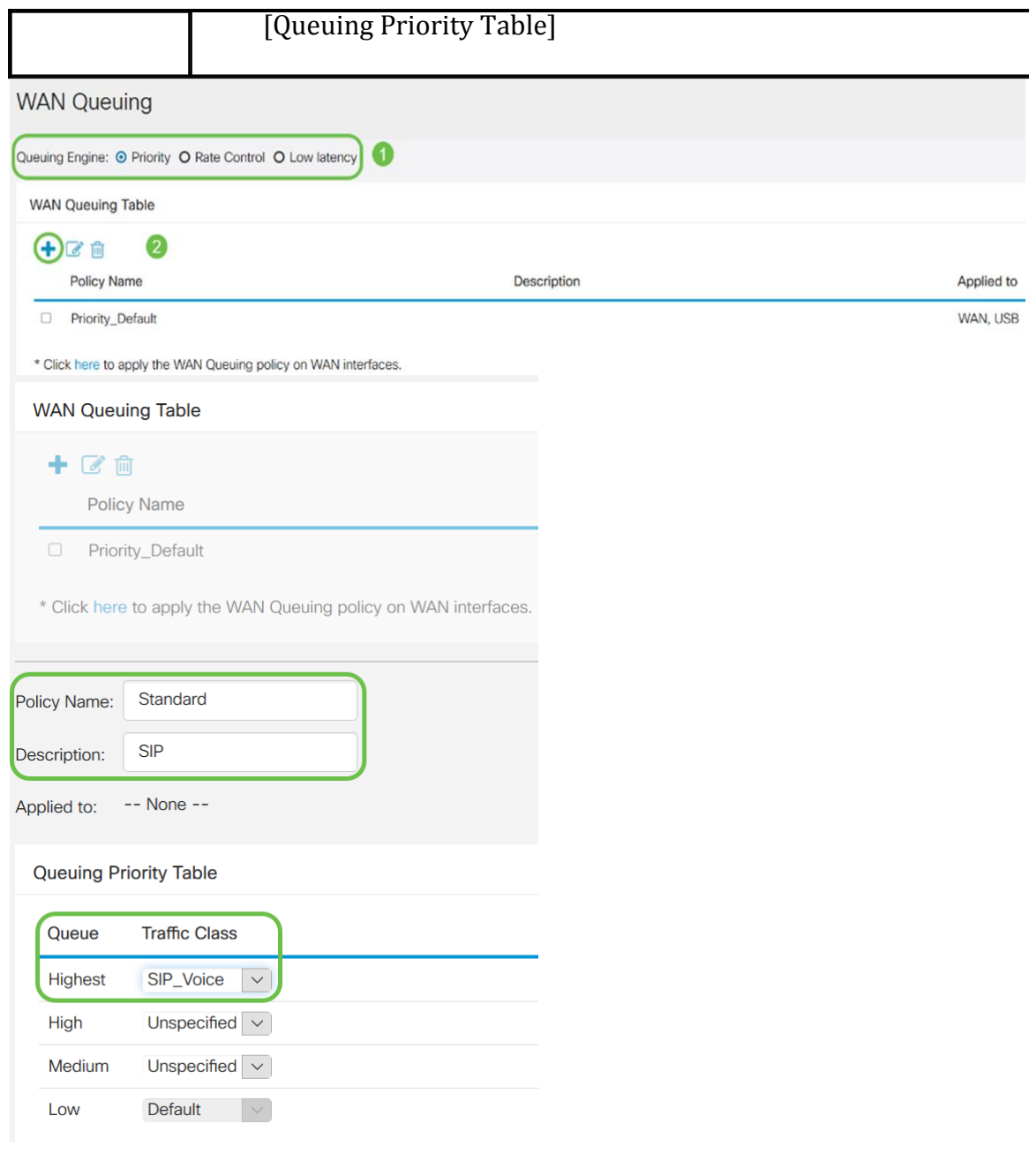

### ステップ4:[Apply]をクリックします。

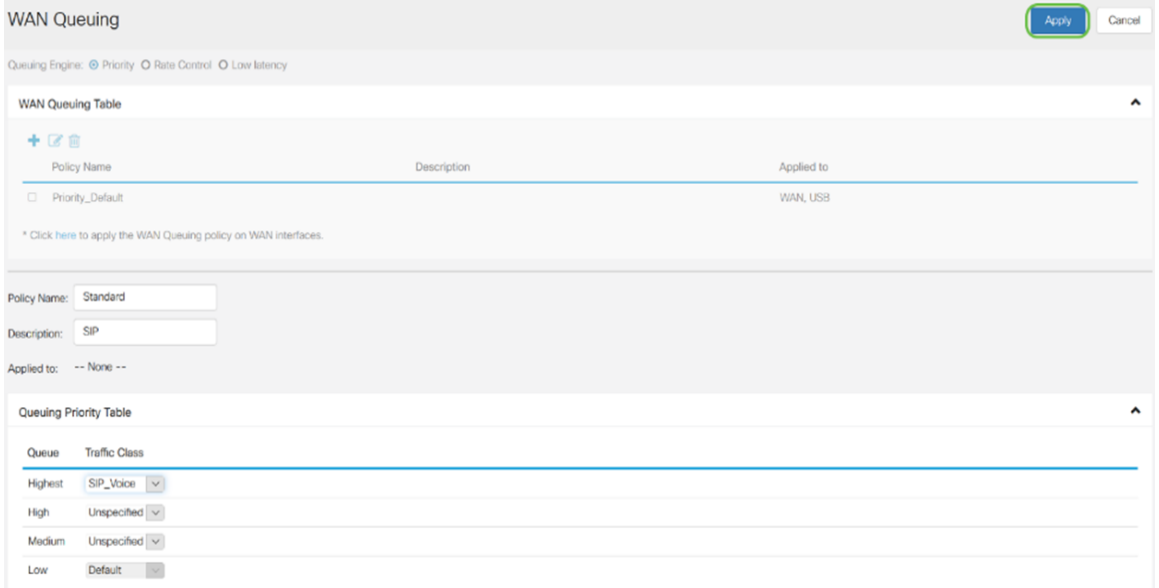

# WANポリシング

WANポリシングでは、レート制御モードは8つのキューをサポートします。各キューには最 大レートを設定できます。

WANポリシングを設定するには、次の手順を実行します。

ステップ1:Web設定ユーティリティにログインします。ルータのユーザ名とパスワードを入 力し、[Login]をクリックします。デフォルトのユーザ名とパスワードはどちらも Cisco です 。

#### $\alpha$  in the set of  $\alpha$ **CISCO**

Router

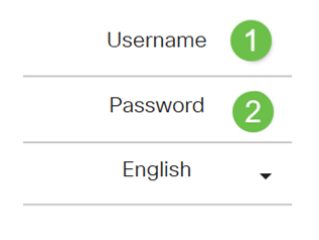

3 Login

注:この記事では、RV260を使用してWANキューイングを設定します。設定は、使用する モデルによって異なります。

ステップ2:[QoS] > [WAN Policing]をクリックします。

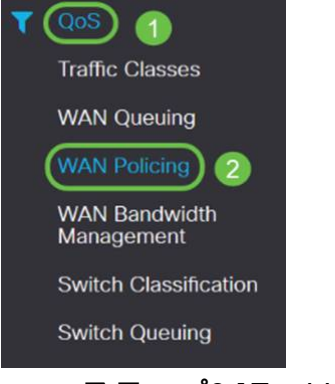

ステップ3:[Enable policing of traffic received on WAN interfaces]をオンにします。

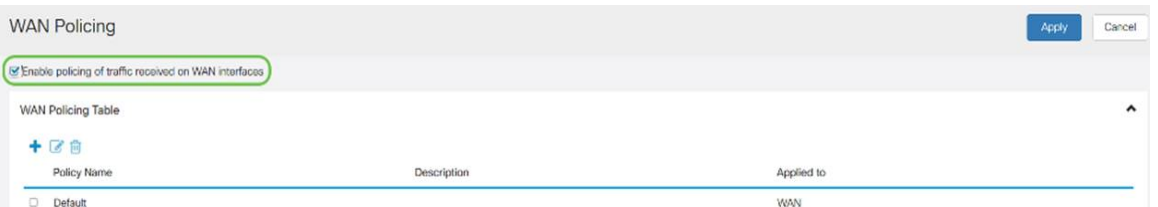

ステップ4:[WAN Policing Table]で[Add]をクリックし、新しいポリシーを追加します。

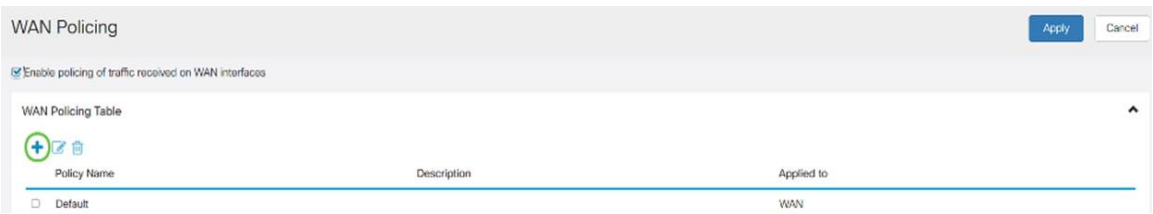

ステップ5:次に、指定されたフィールドに[Policy Name]と[Description]を入力します。 WAN Policing Table

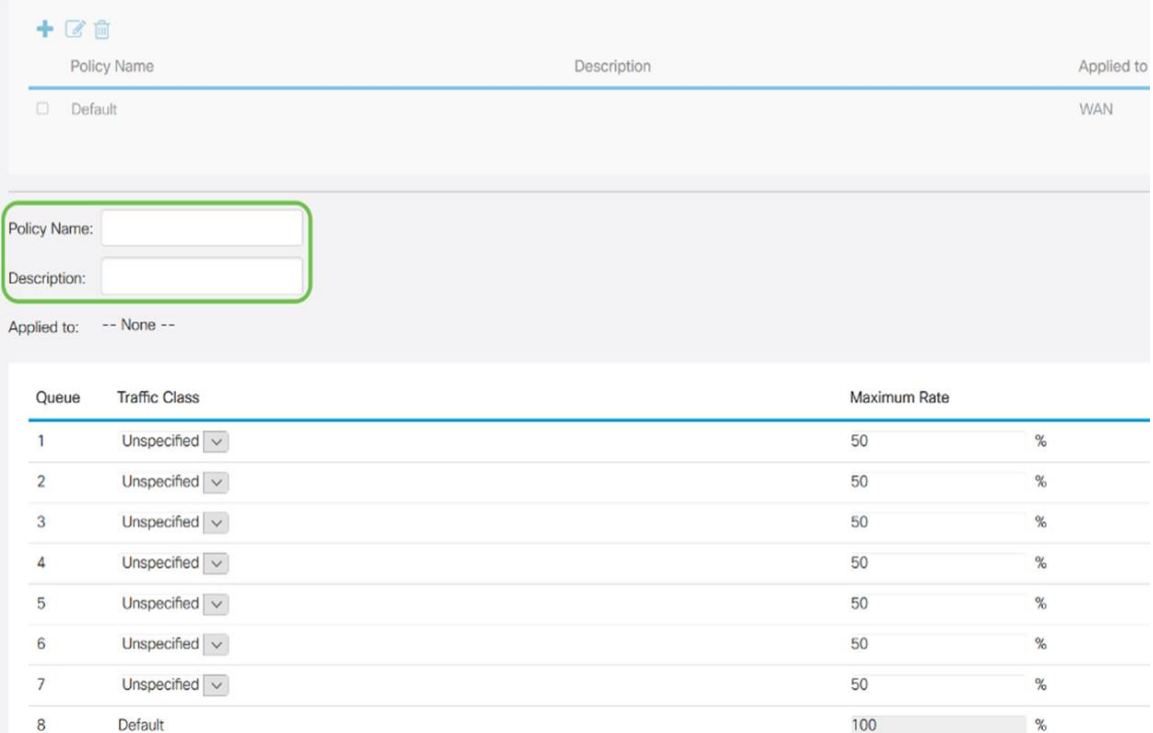

ステップ6:テーブルで、キューに適用するトラフィック・クラス(未指定またはデフォルト )をドロップダウン・リストから選択します。トラフィッククラスでは、サービスに基づい て目的のキューへのトラフィックを分類できます。デフォルトでは、すべてのトラフィック がDefaultトラフィッククラスに一致します。

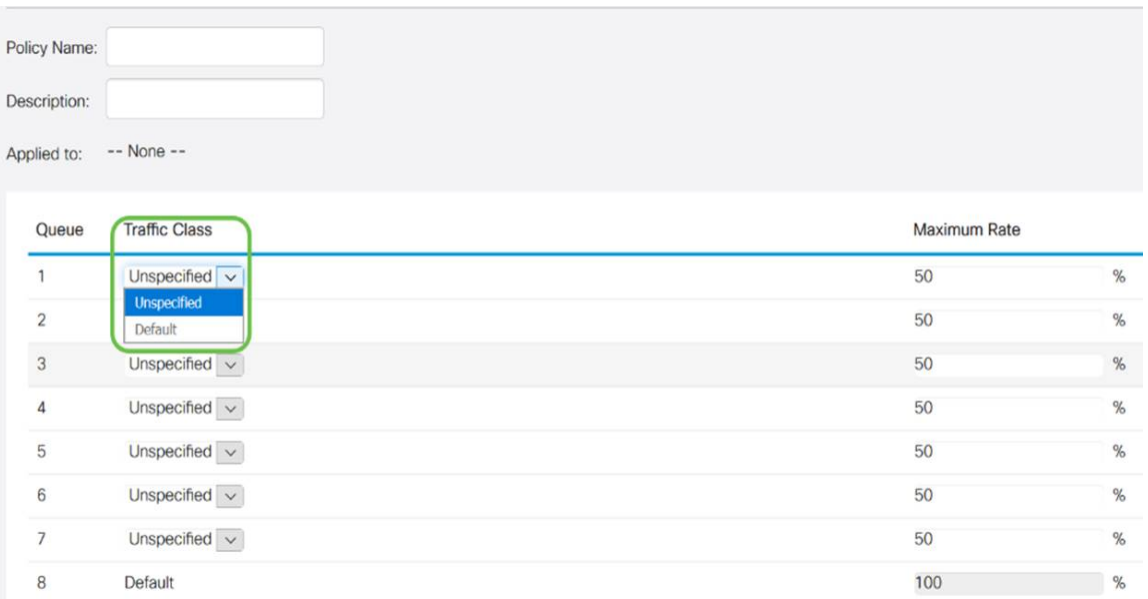

ステップ7:[Maximum Rate]フィールドで、WANからLANへの着信トラフィックを制限する ために、キューの最大帯域幅レートをパーセンテージで入力します。

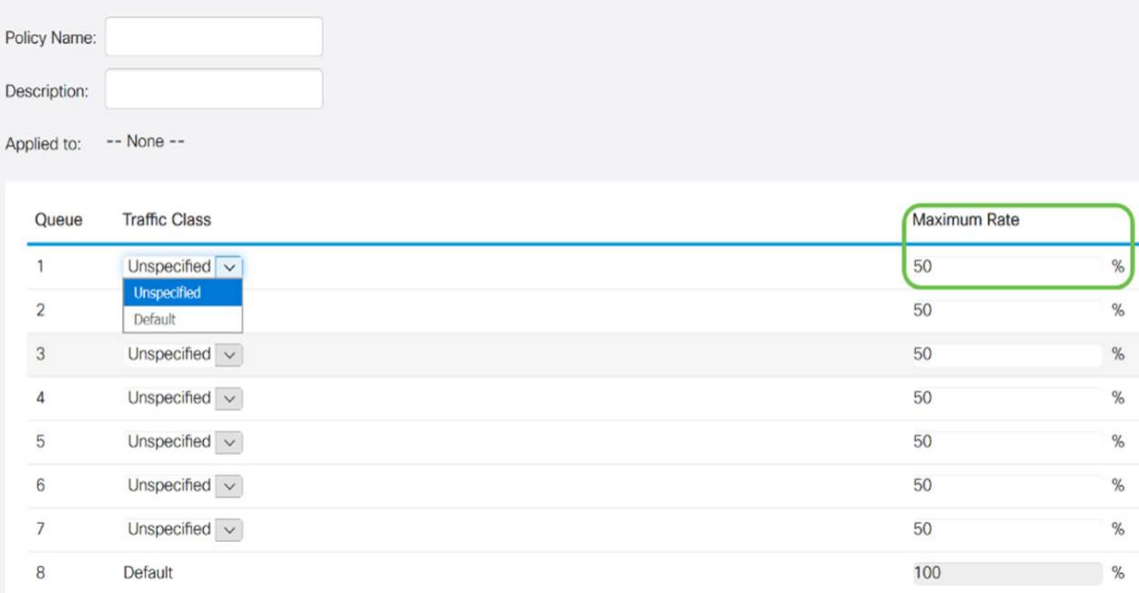

#### ステップ8:[Apply]をクリックします。

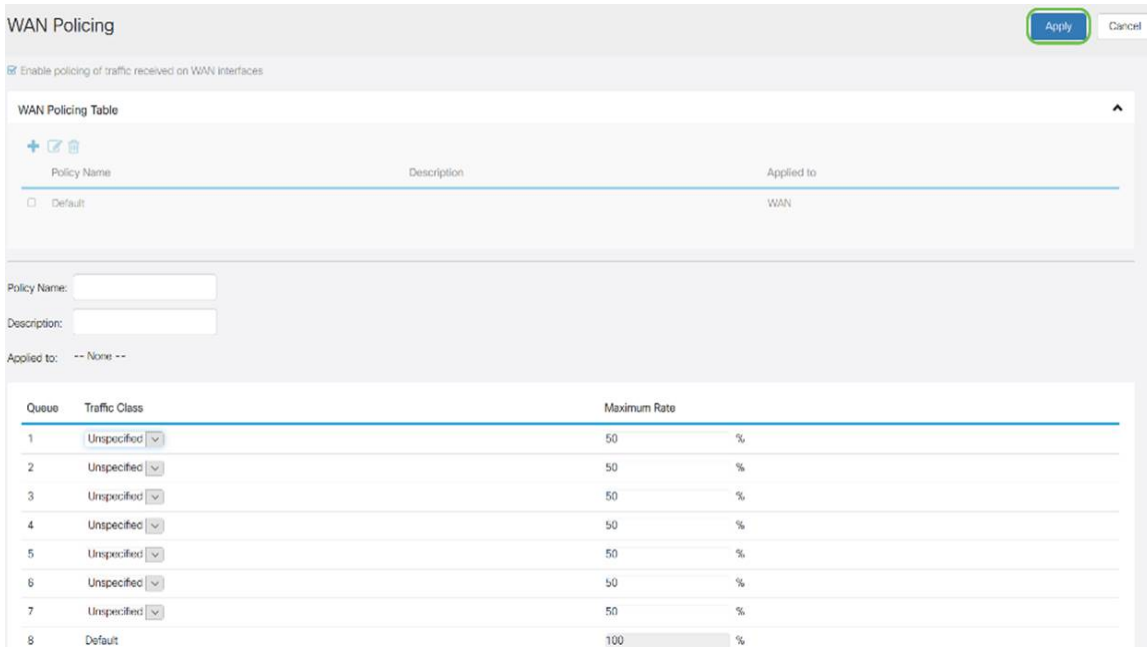

### WAN帯域幅管理

WANインターフェイスは、ISPが提供する最大帯域幅で設定できます。値(KBP/Sの転送レ ート)が設定されると、インターフェイスに入るトラフィックは定義されたレートに設定さ れます。

WAN帯域幅管理を設定するには、次の手順を実行します。

ステップ1:Web設定ユーティリティにログインします。ルータのユーザ名とパスワードを入 力し、[Login]をクリックします。デフォルトのユーザ名とパスワードはどちらも Cisco です  $\sim$ 

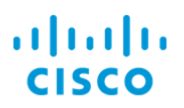

### Router

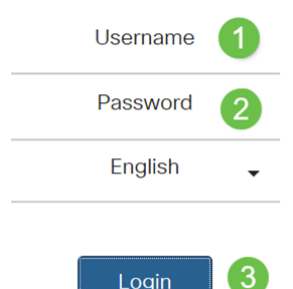

注:この記事では、RV260を使用してWANキューイングを設定します。設定は、使用する モデルによって異なります。

ステップ2:[QoS] > [WAN Bandwidth Management]をクリックします。

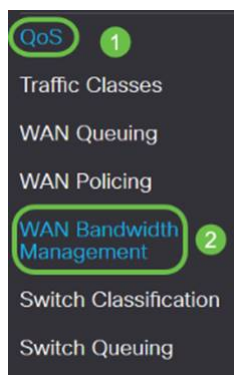

ステップ3:[WAN Bandwidth Management]テーブルで、インターフェイスを選択し、次のよ うに設定します。

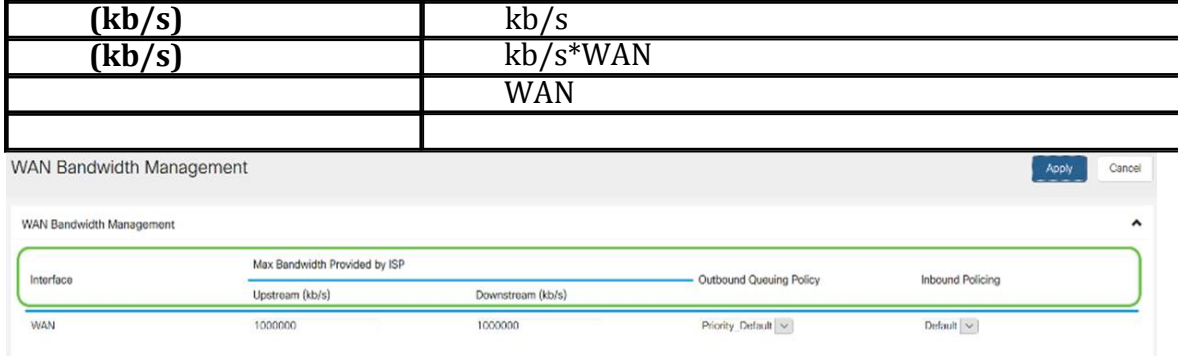

\* Click hare to enable WAN Policing for Downstream Bandwidth.

#### ステップ4:[Apply]をクリックします。

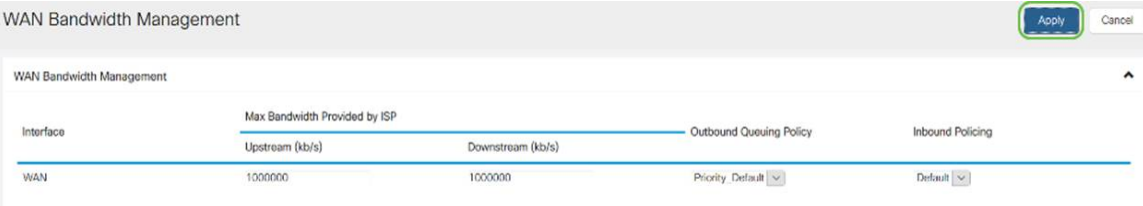

\* Click here to enable WAN Policing for Downstream Bandwidth

#### スイッチの分類 Ĩ.

ポートベース、DSCPベース、CoSベースなどのQoSモードでは、パケットが送信されます  $\sim$ 

QoSスイッチ分類を設定するには、

ステップ1:Web設定ユーティリティにログインします。ルータのユーザ名とパスワードを入 力し、[Login]をクリックします。デフォルトのユーザ名とパスワードはどちらも Cisco です  $\circ$ 

#### ahah **CISCO**

Router

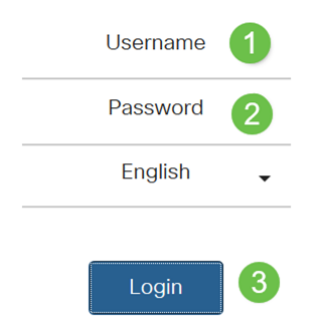

ステップ2:[QoS] > [Switch Classification]をクリックします。

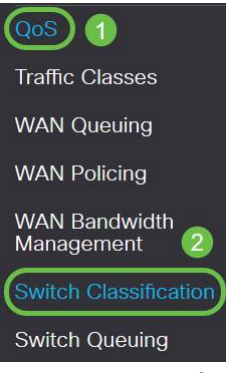

ステップ3:必要なスイッチのQoSモード(ポートベース、DSCPベース、またはCoSベース )を選択します。

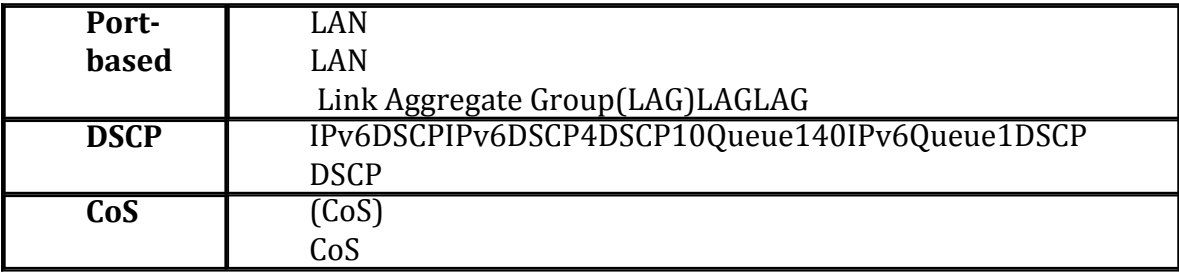

#### Switch Classification

Apply Cancel Switch QoS Mode: @ Port-based O DSCP-based O CoS-based LAN Port Queue  $\overline{\mathbf{v}}$  $\overline{1}$  $\overline{A}$  $\overline{\mathbf{v}}$ ä  $\backsim$  $\overline{\mathcal{L}}$ Switch Classification Cancel

Switch QoS Mode: O Port-based @ DSCP-based O CoS-based

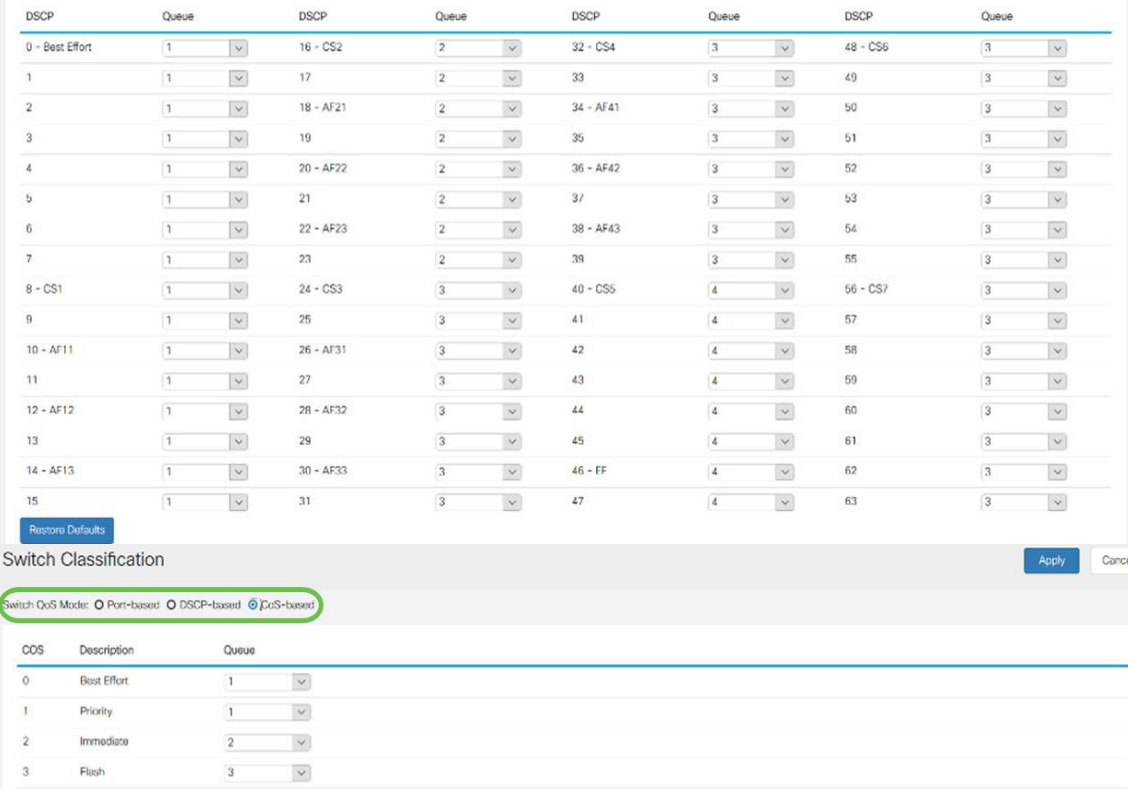

Network  $\overline{\mathbf{4}}$  $\overline{\phantom{a}}$ 

Critical

Internet

#### ステップ4:[Apply]をクリックします。

 $\check{\phantom{a}}$ 

 $\check{~}$ 

 $\check{~}$ 

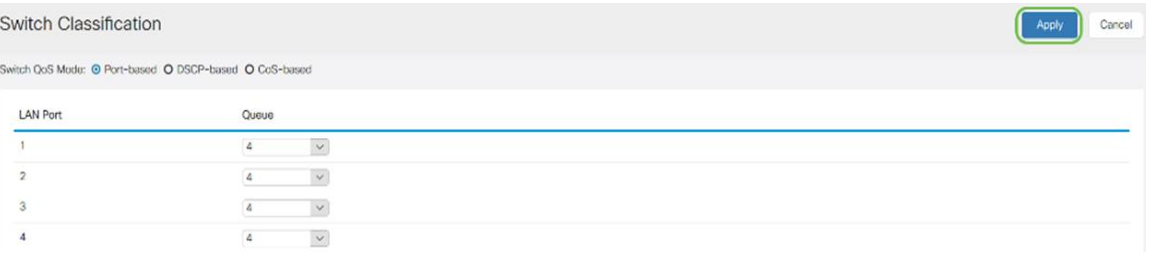

#### スイッチキューイング Ĩ.

スイッチキューイングでは、ポートごとに4つのキューのキューの重み付けを設定するには 、各キューに重み付けを割り当てます。重みの範囲は1 ~ 100です。LAGが有効な場合、 4つのキューのそれぞれにキューの重みを定義できます。

注:weightが0の場合、キューは最も高いプライオリティキューにあります。

スイッチキューイングを設定するには、

ステップ1:Web設定ユーティリティにログインします。ルータのユーザ名とパスワードを入 力し、[Login]をクリックします。デフォルトのユーザ名とパスワードはどちらも Cisco です

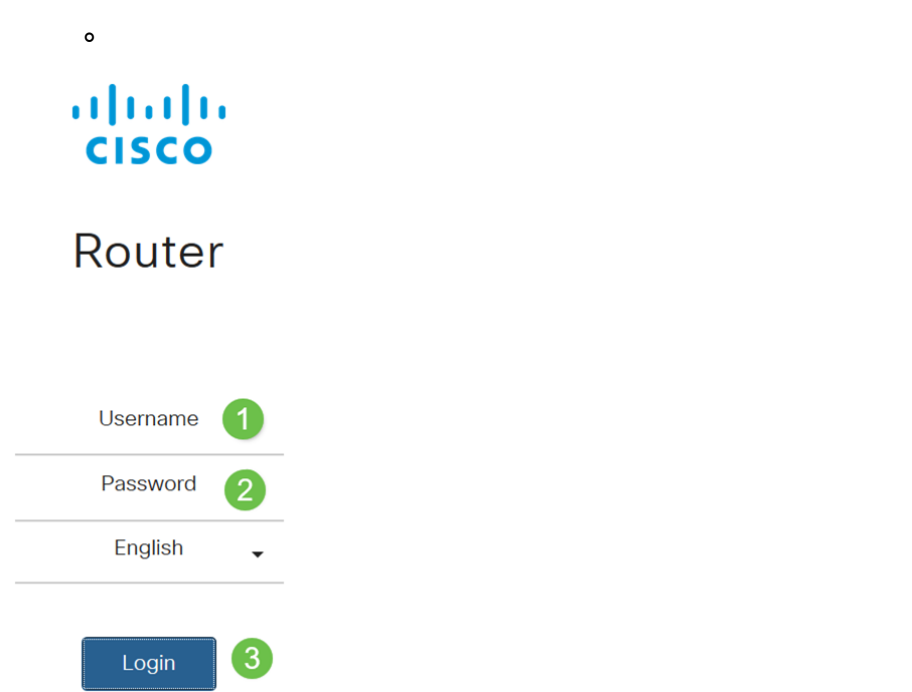

ステップ2:[QoS] > [スイッチキューイング]をクリックします。

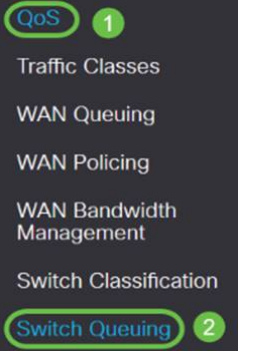

ステップ3:[Switch Queuing(スイッチキューイング)]で、各キューに適切な重みを選択し ます。

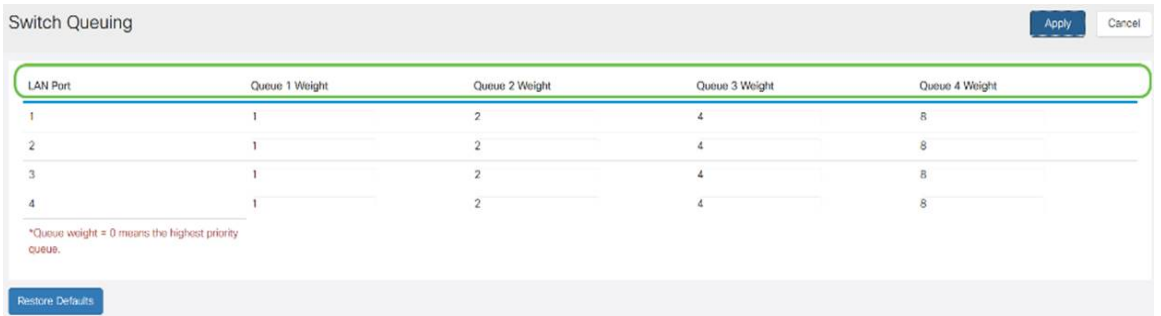

#### ステップ4:[Apply]をクリックします。

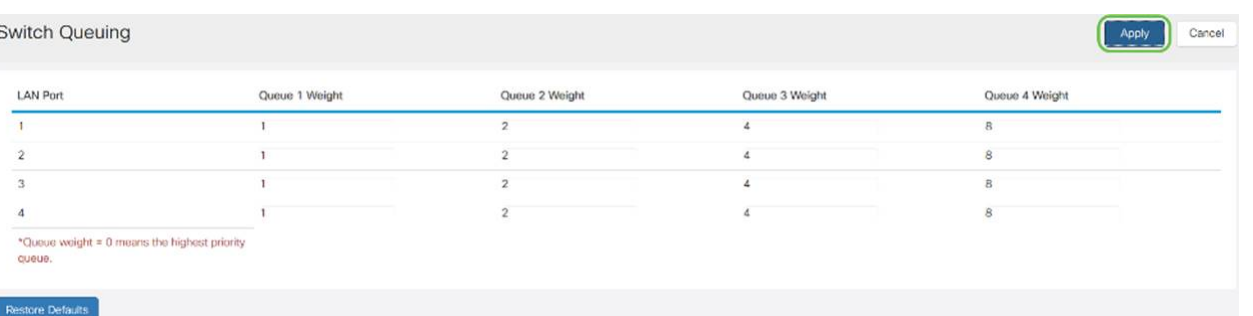

ステップ5:[Restore Defaults]をクリックして、システムのデフォルト設定を復元します。

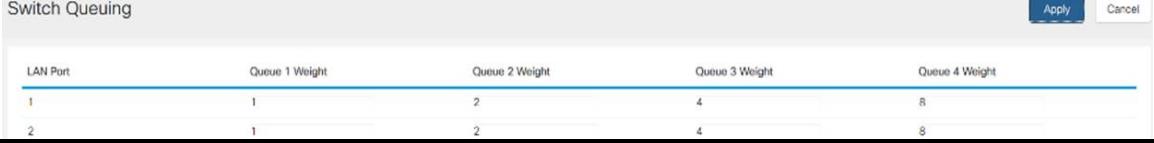

結論 Ī

このドキュメントでは、RV160/RV260ルータのさまざまなQoS機能について説明し、それ らの設定方法について説明しています。